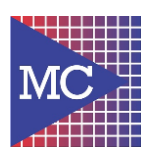

×

## **1 – Procedimento de instalação:**

**a.** Instalador Multix V6 – Funvet.exe

## **2 – Procedimento de instalação:**

**b.** Ao abrir o instalador, será alertado sobre a instalação do programa. Basta clicar em **"INSTALAR".**

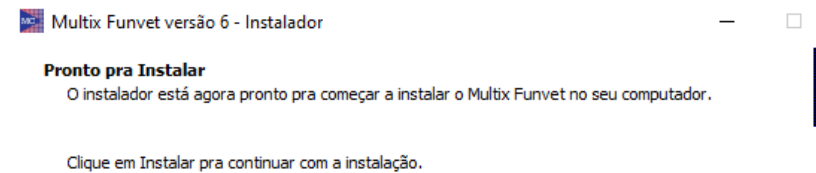

Instalar Cancelar

- **c.** O instalador carregará todos os arquivos necessários e criará um atalho na área de trabalho para o sistema, que se chamará "Multix V6".
- **d.** Ao final da instalação serão registradas as dlls necessárias e abrirá um segundo instalador chamado "ACUCOBOL-GT Thin Client 9.0.1", programa necessário para o funcionamento do sistema.
- **e.** Neste instalador, as configurações já estarão preenchidas. Basta clicar em "Next >", conforme a imagem:

## *Manual de instalação Multix v6 - FUNVET*

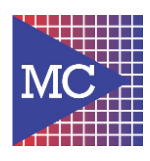

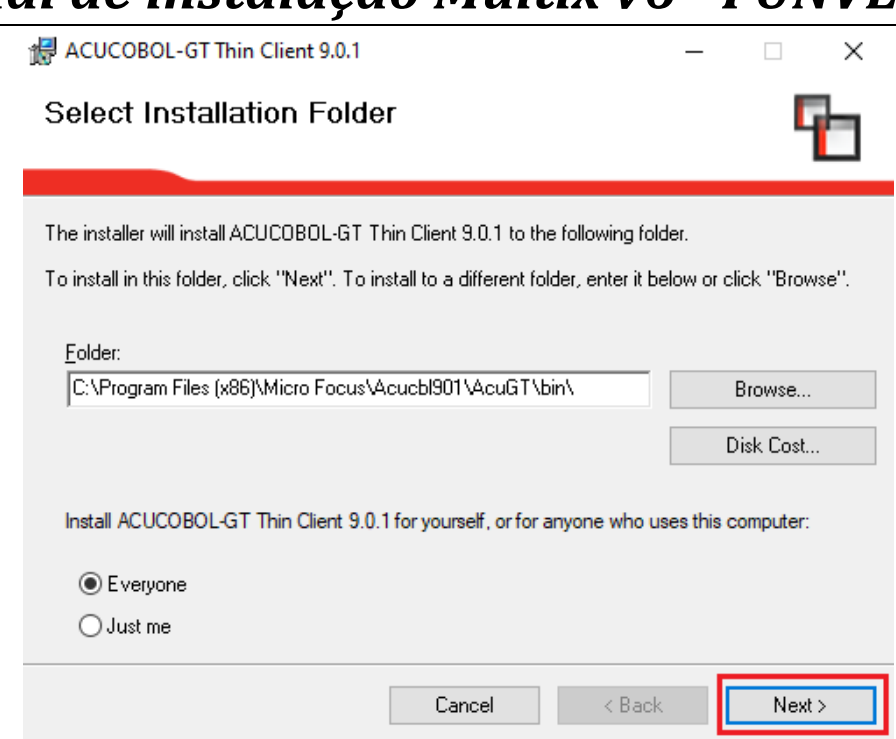

**f.** Com isto, a instalação do Multix está finalizada e o programa estará pronto para ser utilizado.

**Qualquer dúvida ou problema, entrar em contato com a Multicomp.**

## **1 –** Verificar as seguintes **informações:**

- **g.** Modelo e marca do certificado digital e leitora. Caso seja A1, precisará da senha;
- **h.** CNPJ e Nome Empresarial;
- **i.** E-mail, senha e configuração SMTP deste e-mail para o envio das notas;
- **j.** Verificar quais terminais já existe e qual será válido para a configuração;
- **k.** Verificar impressora padrão ou forma de impressão que será usada.